第 1.0 版

# **REDCap**

プロジェクトの構築 3 割付群とイベント(Visit)の設定

滋賀医科大学医学部附属病院 臨床研究開発センター データ管理部門 作成日: 2023年8月31日

# 目次

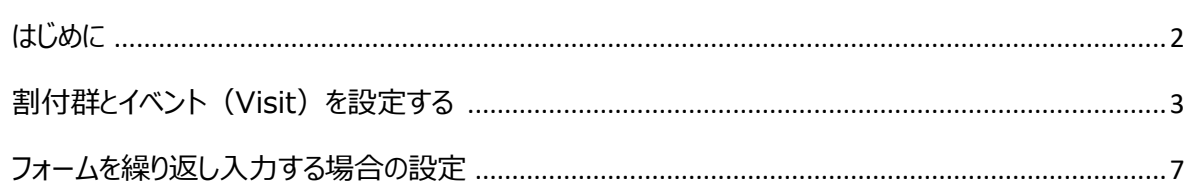

# <span id="page-2-0"></span>はじめに

本書は REDCap (Research Electronic Caputure) の割付群とイベント (Visit) の設定について説明し たものです。

REDCap は研究データを電子的に収集する EDC (Electronic Data Capture)で、米国 Vanderbilt (ヴ ァンダービルト)大学で開発されたシステムです。

REDCap 内の表記は日本語化システムのアップデートの影響等で変更になる可能性があります。 そのため、本マニュアルと実際の画面では表記が異なる場合があります。

# <span id="page-3-0"></span>割付群とイベント(Visit)を設定する

### 1.プロジェクトの設定画面の「プロジェクトの設定」タブにある

「プロジェクトの基本設定」の「定義されたイベントと共に縦断型データ収集を使いますか?」を有効にします。

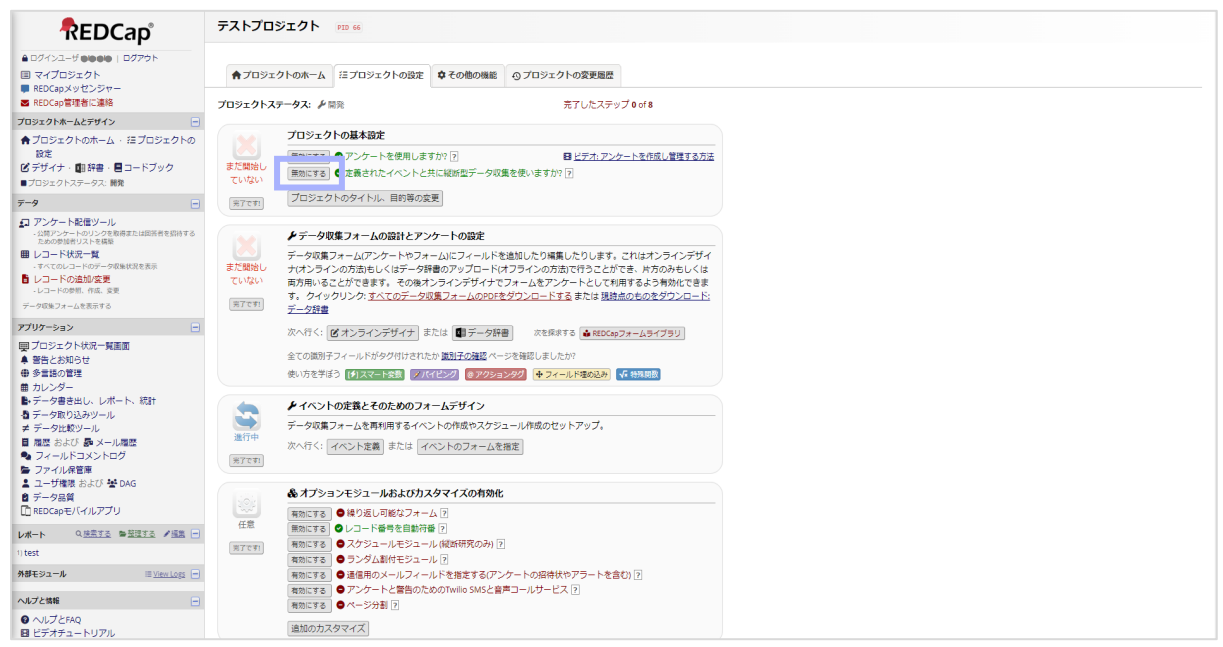

# 2. 「イベントの定義とそのためのフォームデザイン」が表示されるので、 スペント定義 をクリックします。

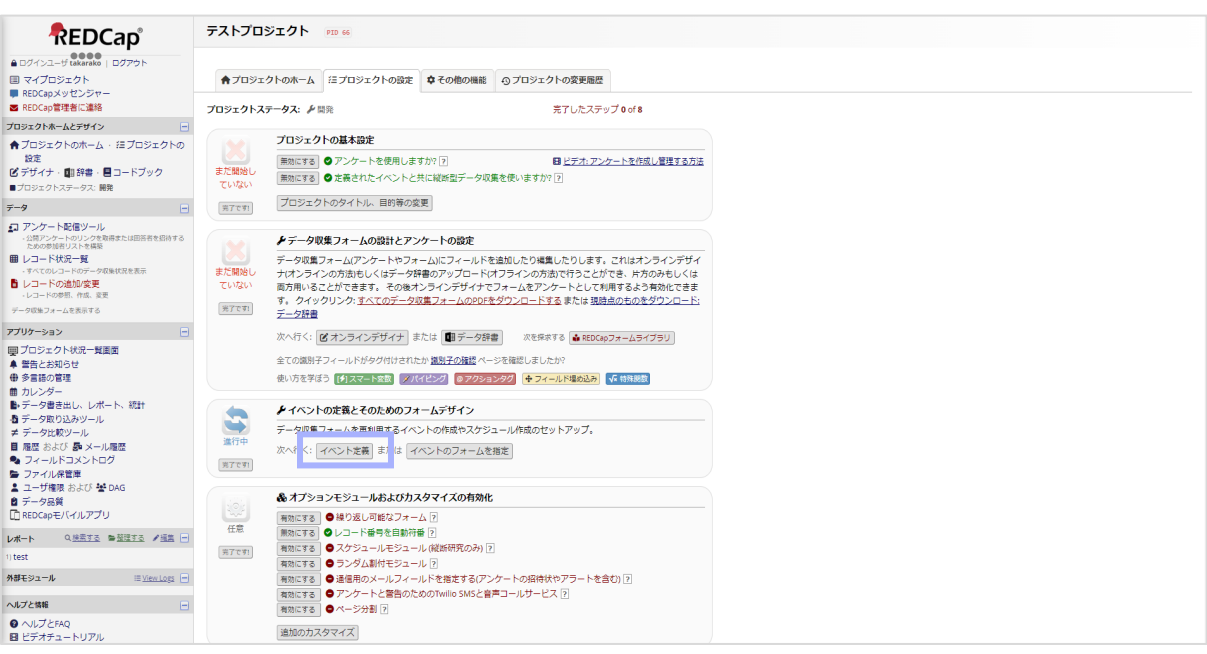

### 3. 初期値として群の名称には「Arm1」と表示されています。

群の名称は 群名の変更1 から変更します。新規の群は「 #新しい群を追加」 タブから追加します。

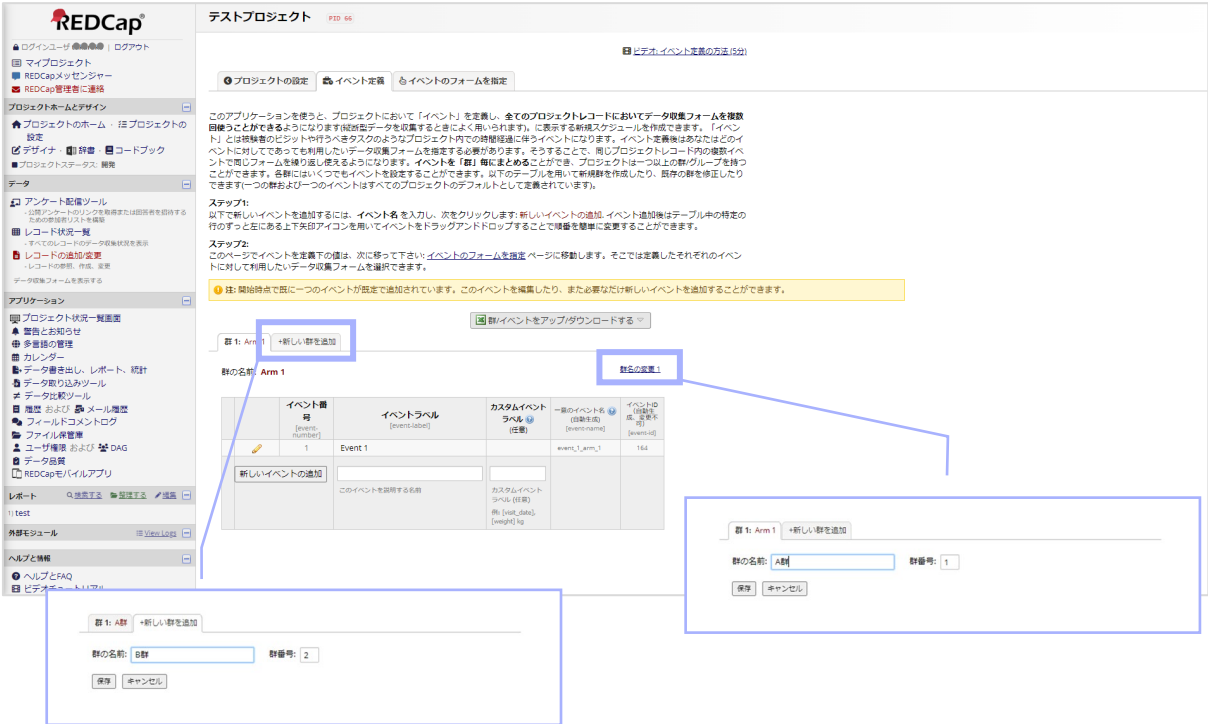

## 4.初期値としてイベントラベルには「Event 1」と表示されています。

イベントラベルは♪から変更します。新規のイベントは <sup>新しいイベントの追加</sup> をクリックして追加します。

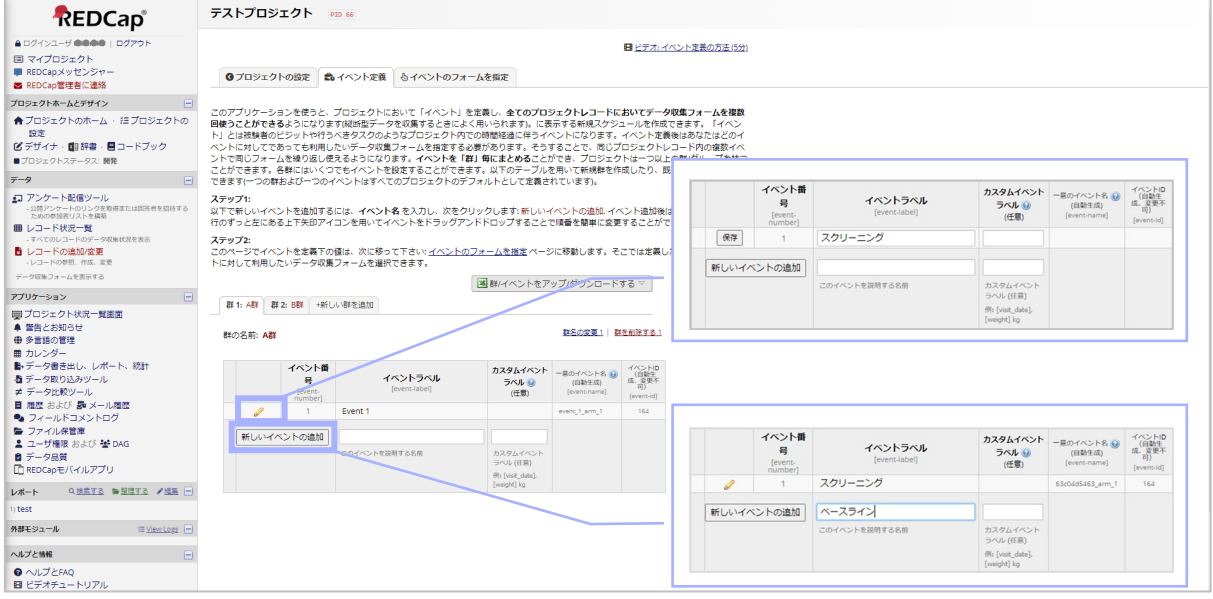

5. イベントの順位を移動したい場合は対象のイベントにカーソルを合わせると表示される●をドラッグアンドドロップ することで移動します。イベントを削除したい場合は \*をクリックします。

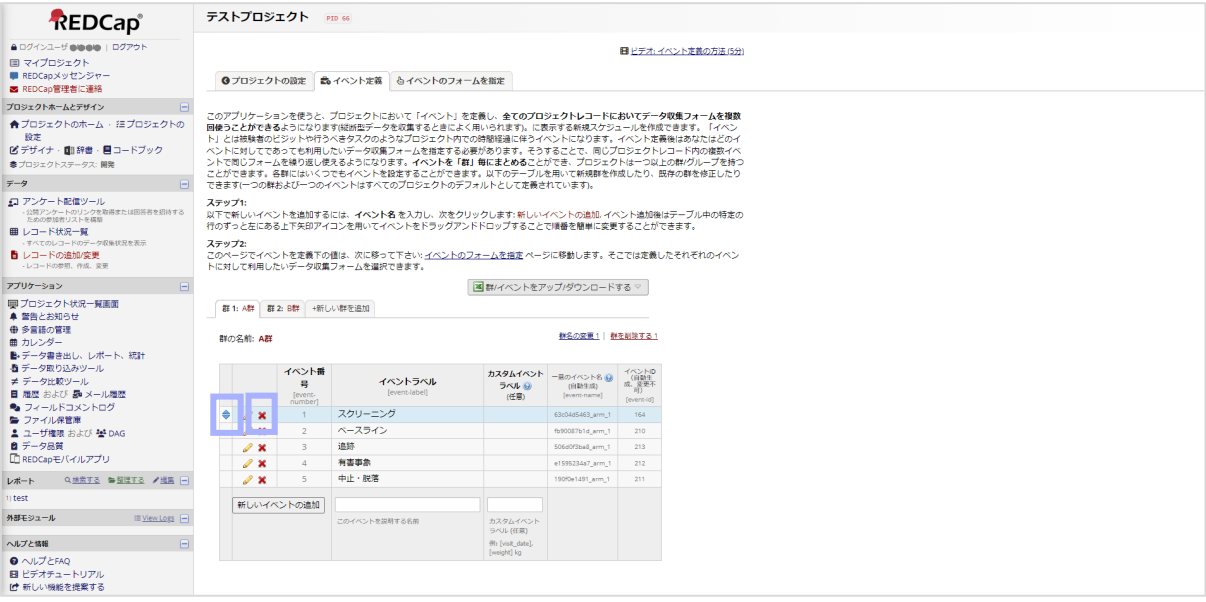

6. <u>よイベントのフォームを指定</u> をクリックします。

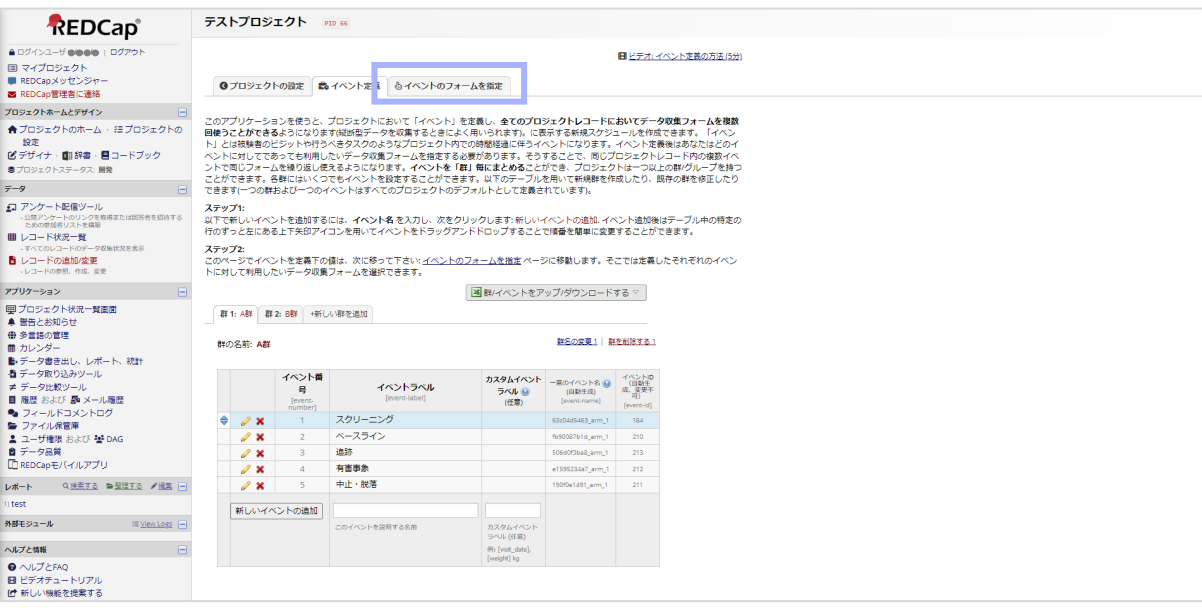

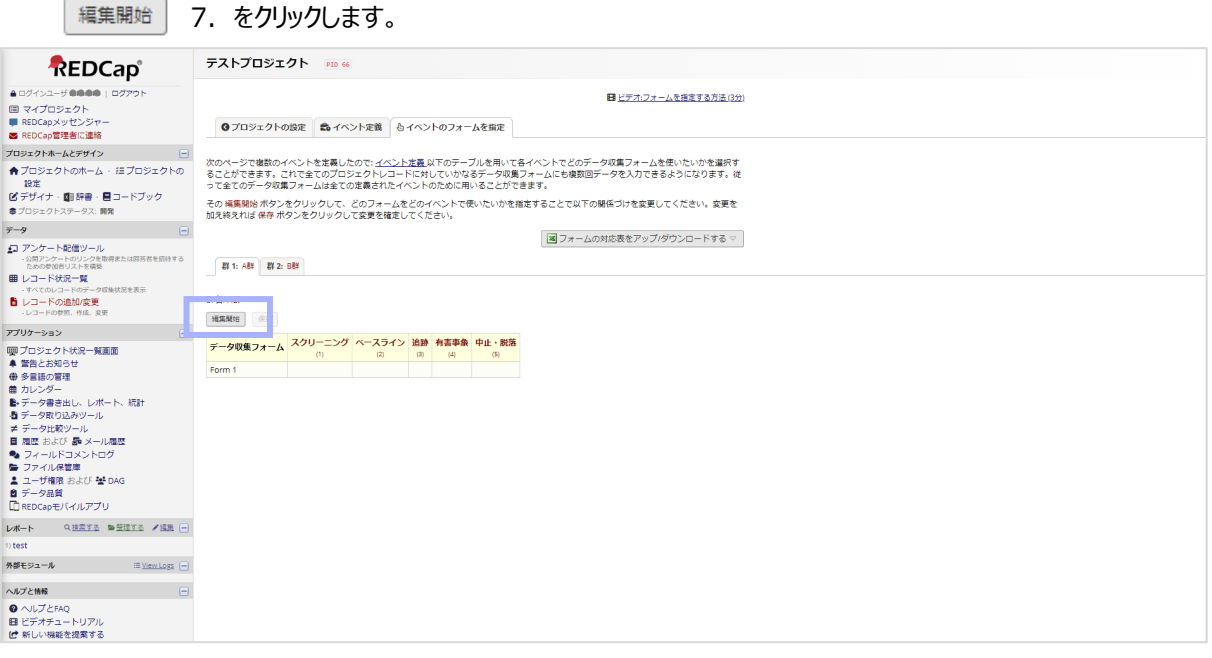

# 8. 対象のフォームと紐づけしたいイベントの列にチェックを入れて <sup>保存</sup> をクリックします。

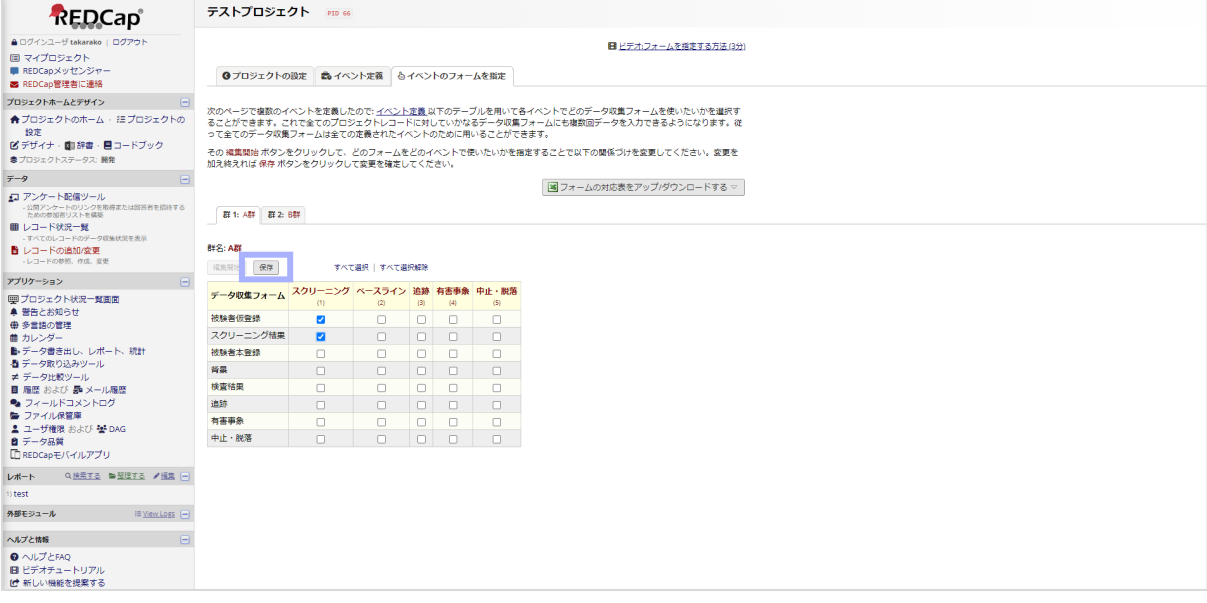

# <span id="page-7-0"></span>フォームを繰り返し入力する場合の設定

1. 繰り返し可能なフォームの 「<sup>有効にする</sup>」をクリックし、有効化します。

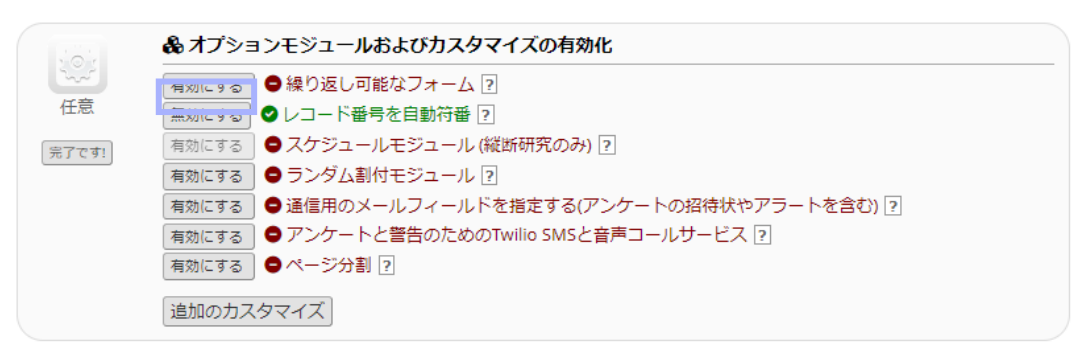

2. 展開される「繰り返し可能なフォーム及びイベント」の「イベント全体もしくは選択したフォームのみを繰り返します か?」のプルダウンから繰り返しについて選択します。

### 繰り返し可能なフォーム及びイベント

REDCapで繰り返しデータを収集するよい方法は繰り返しフォームや繰り返しイベントを用いる、というものです。これはときどき一対多 データ収集と呼ばれます。例として以下のようなものがあります: 複数回ビジットや観測のデータ、併用薬、有害事象、繰り返しアンケー ト(毎日、毎週など)。

以下で無制限に繰り返すことができるデータ収集フォームもしくはイベント全体のフォームを指定することができます。また各繰り返しフ オームやイベントは各レコード毎に異なる回数繰り返すことができます。プロジェクトの任意のイベントを繰り返し可能と設定するか、ま ットロー・・ウェル・コートロー・コールを、コロン・ファッションについている。<br>たはイベント中の選択されたフォームを繰り返し可能と設定することができます。「イベ<mark>ント全体を繰り返す」オプションはイベントの全</mark><br>てのフォームが一緒に繰り返され、連結したままとなることを意味します。一方、「フォームを繰り返す」オプションはそのイベント上で てのフォームははらばら、独立に繰り返すことを意味します。フォームもしくはイベントが繰り返されるよう。アンラッシュレベーム・<br>はフォームはばらばら、独立に繰り返すことを意味します。フォームもしくはイベントが繰り返されるよう設定すると「レコードホームペ<br>一ジ」上で現在選択されたレコードについてフォーム/イベントの別のインスタンスを追加するオプションが表示されます。

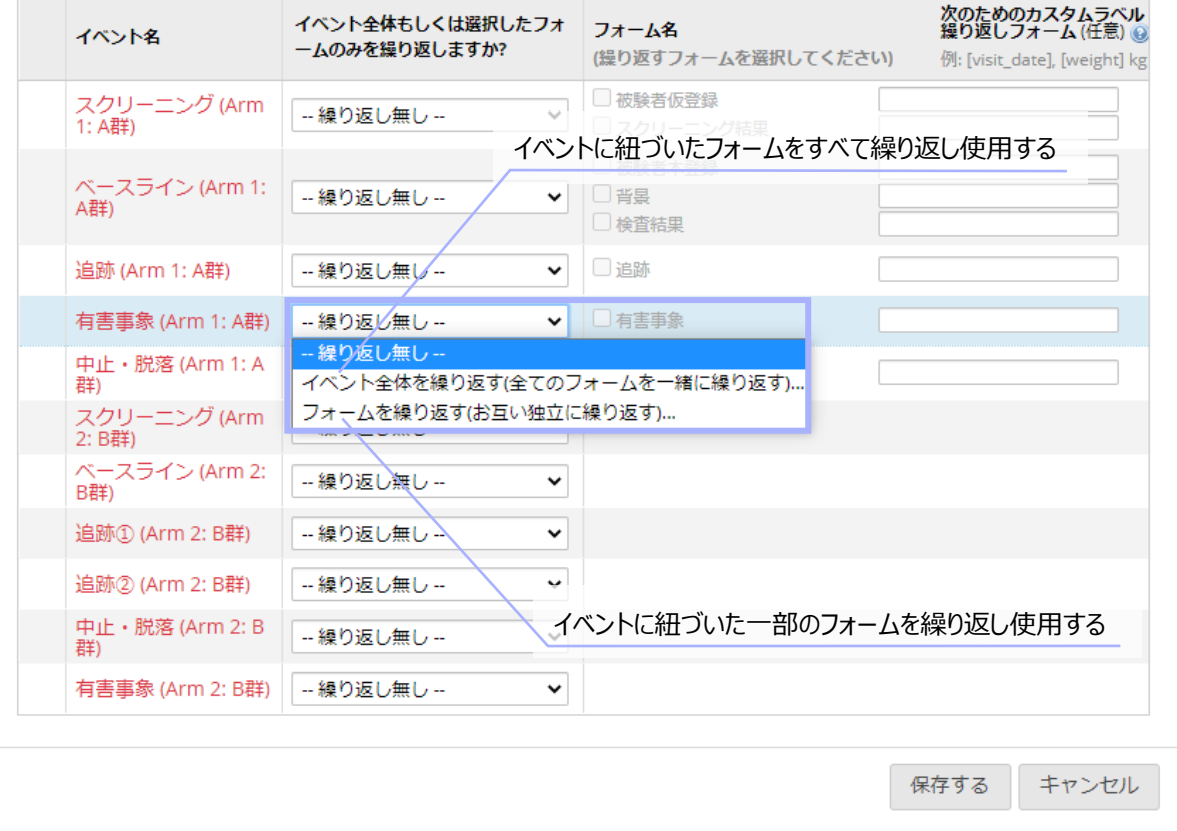

 $|\mathbf{x}|$ 

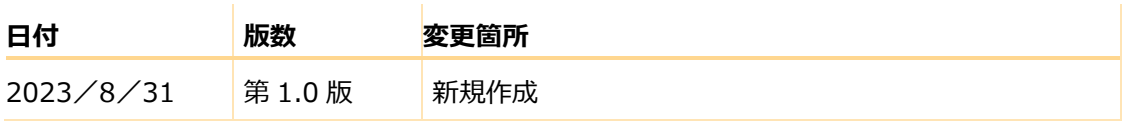